إمكانية تحويل الطالب آليا إلى مدرسة أخرى. أولا : المدخول إلى البوابة التعليمية لمسلطنة عمــان مــن خــلال موقــع الــوزارة

www.moe.gov.om

ثانیا : الدخول باسم المستخدم وكلمة المرور الخاصة بالمستخدم .

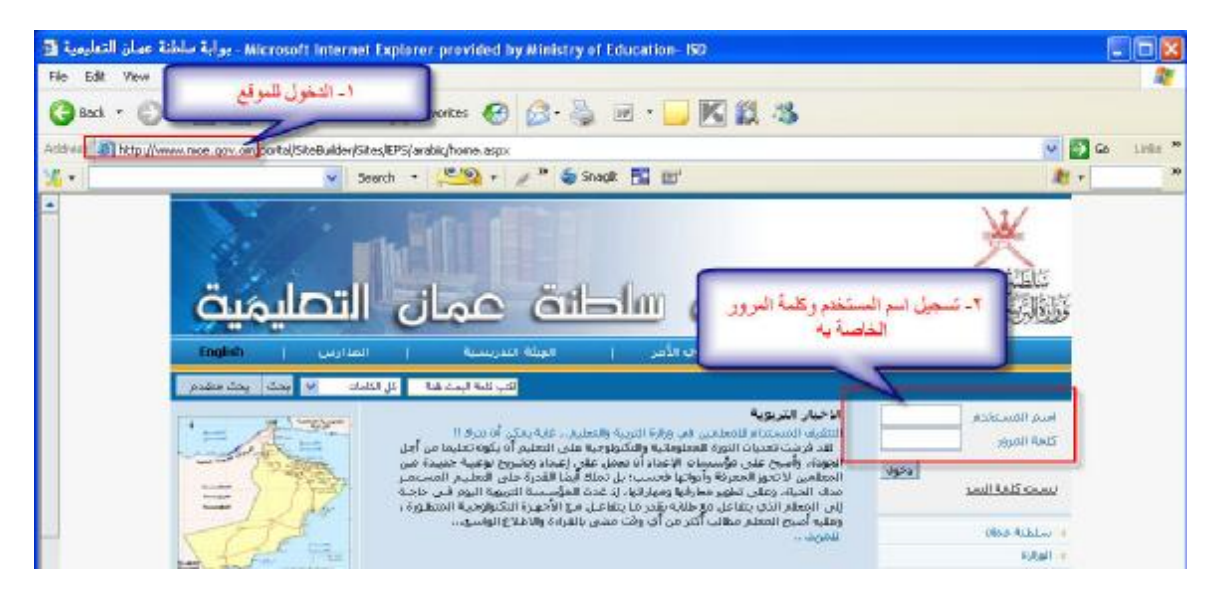

بعد تسجیل الدخول تظھر الشاشة بالصورة الموضحة حیث یظھر بھا اسم المستخدم ووظائفھ كولي أمر بأسماء المدارس المقید بھا الأبناء مھما كان عددھم .

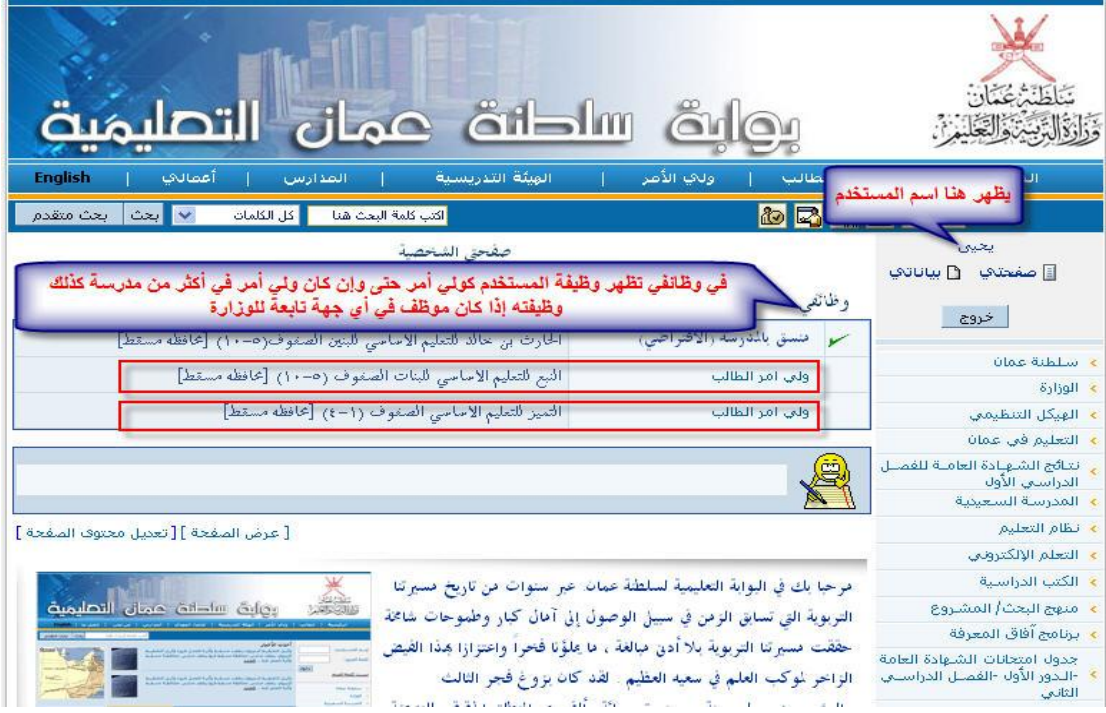

\* للوصـول إلـى العمليـات الآليـة المتاحـة لـولـي الأمـر عليـه النقـر علـى أيقونـة المـدير الشخصي المبينة بالصورة فتفتح لدیه شاشة العملیات الألیـة المتـاح تفعلیها مـن خلال اختیاره لنافذة عملیات جدیدة ثم اختیار العملیة الآلیة التي یرید طلبھا

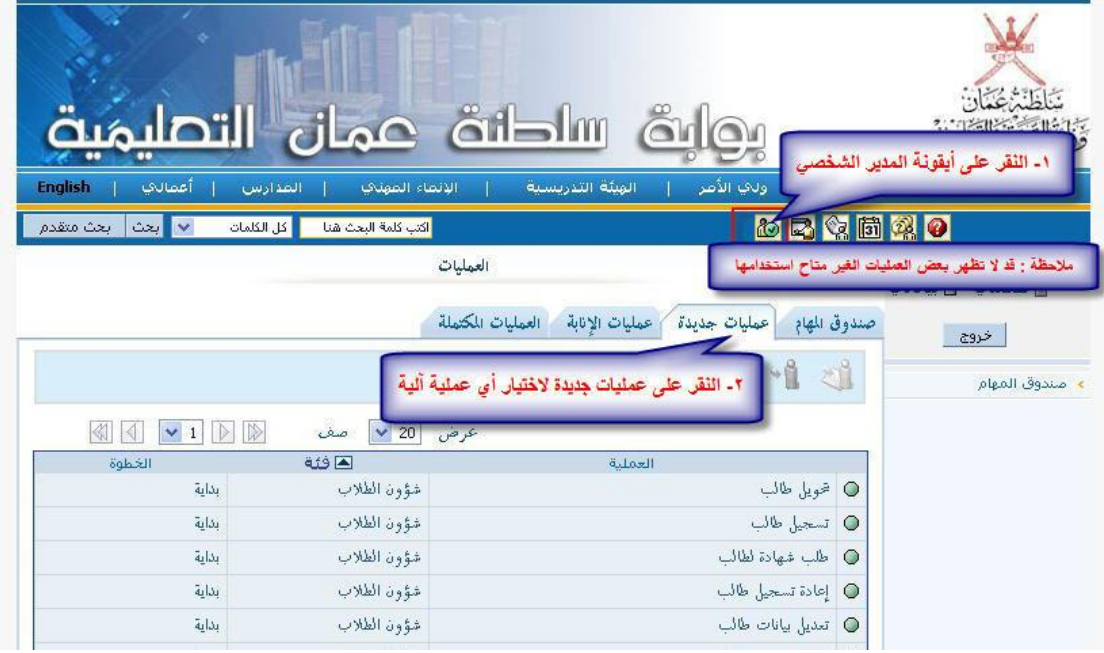

\* لإجراء عملیة تحویل طالب من مدرسة لأخرى یتم إتباع الخطوات التالیة : بعد الدخول للمدیر الشخصي – عملیات جدیدة – النقر على تحویل طالب

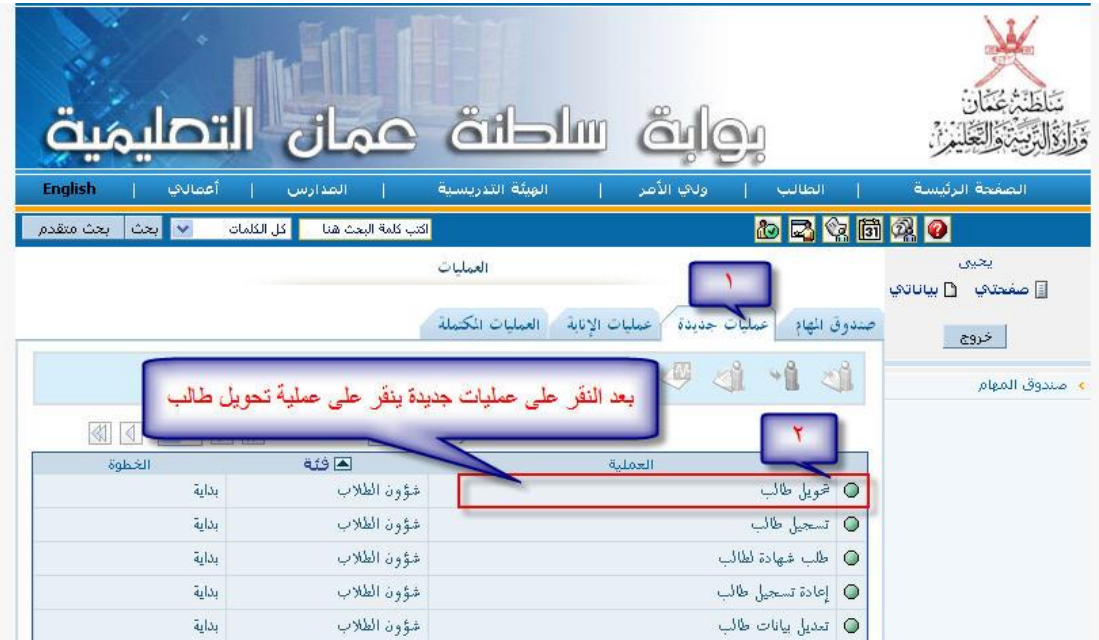

فتظهر الشاشة بالصورة الموضحة وهنا يجب الانتظار حتى يتم فتح الشاشة بصورة مكتملة

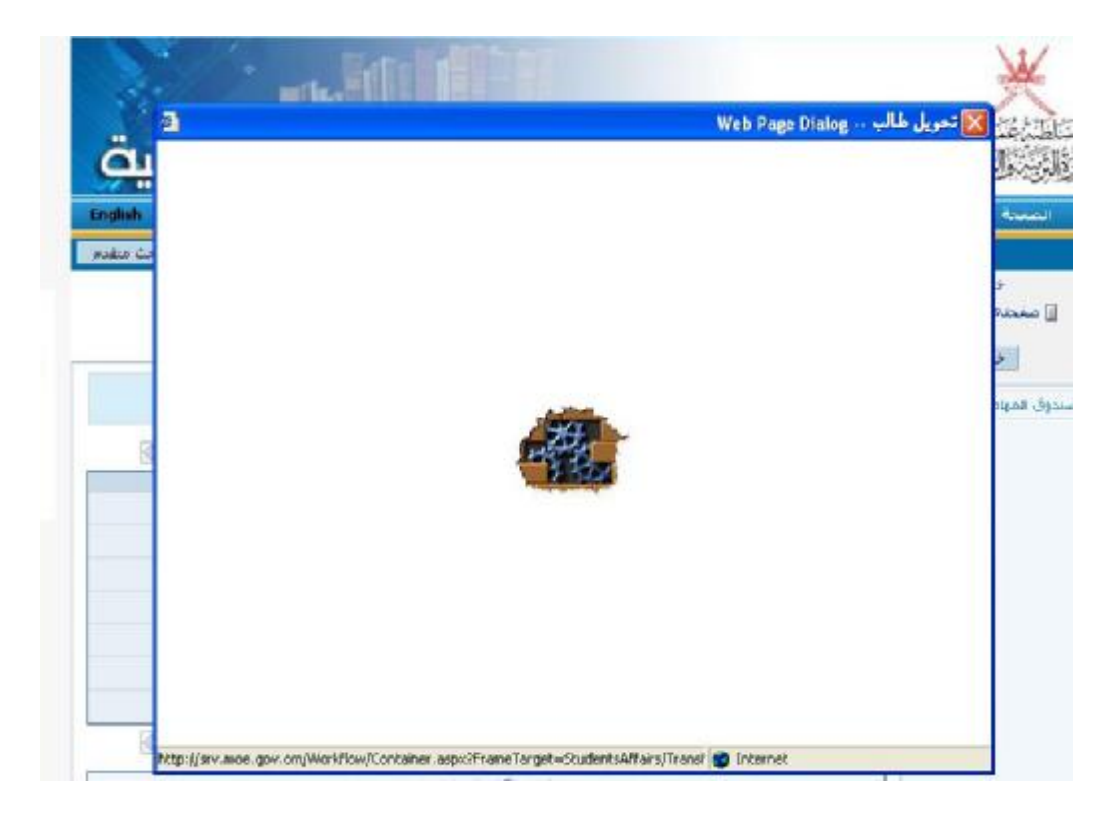

بعد فتح شاشة التحویل یتم تعبئة بیانات المدرسة المراد تحویل الطالب إلیها من قبل ولي الأمر كما ھو موضح

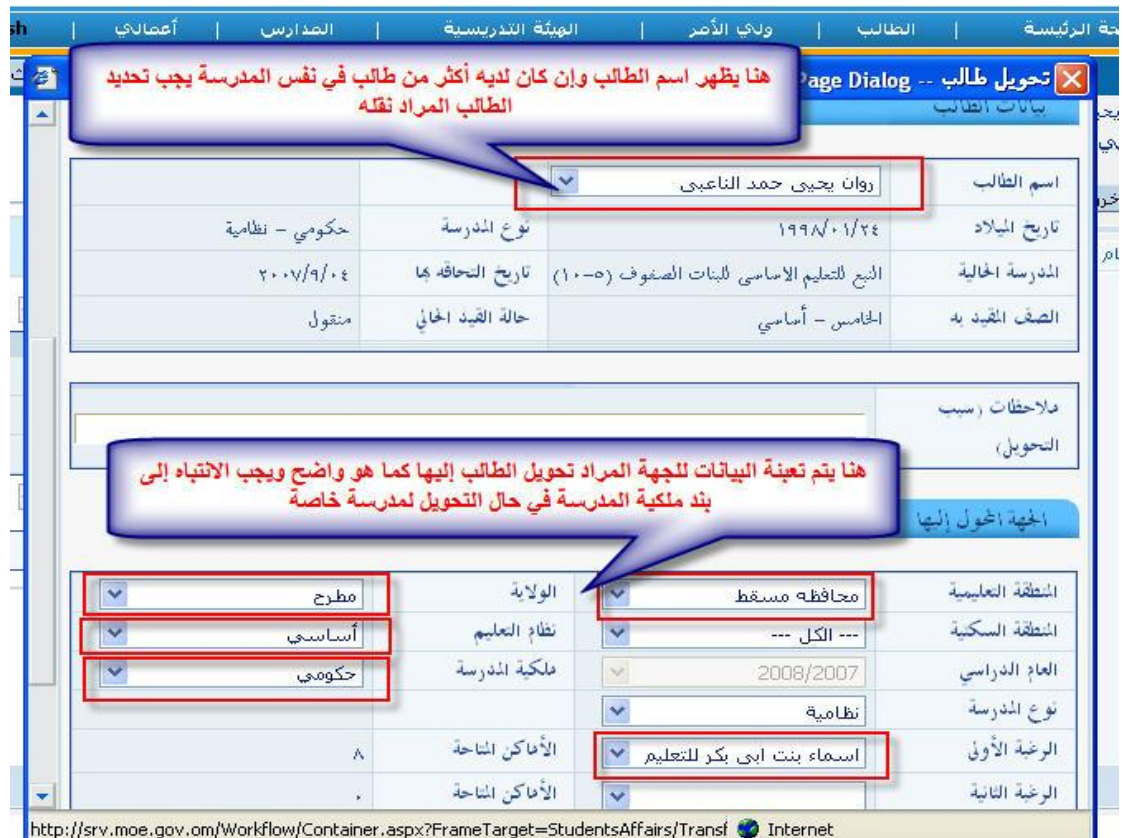

بعد تعبئة البیانات واختیار المدرسة المراد التحویل إلیھا یظھر لولي الأمر الأماكن الشاغرة للصف المقید بھ الطالب من خلال الأماكن المتاحة بعدھا لا بد من النقر على زر إرسال

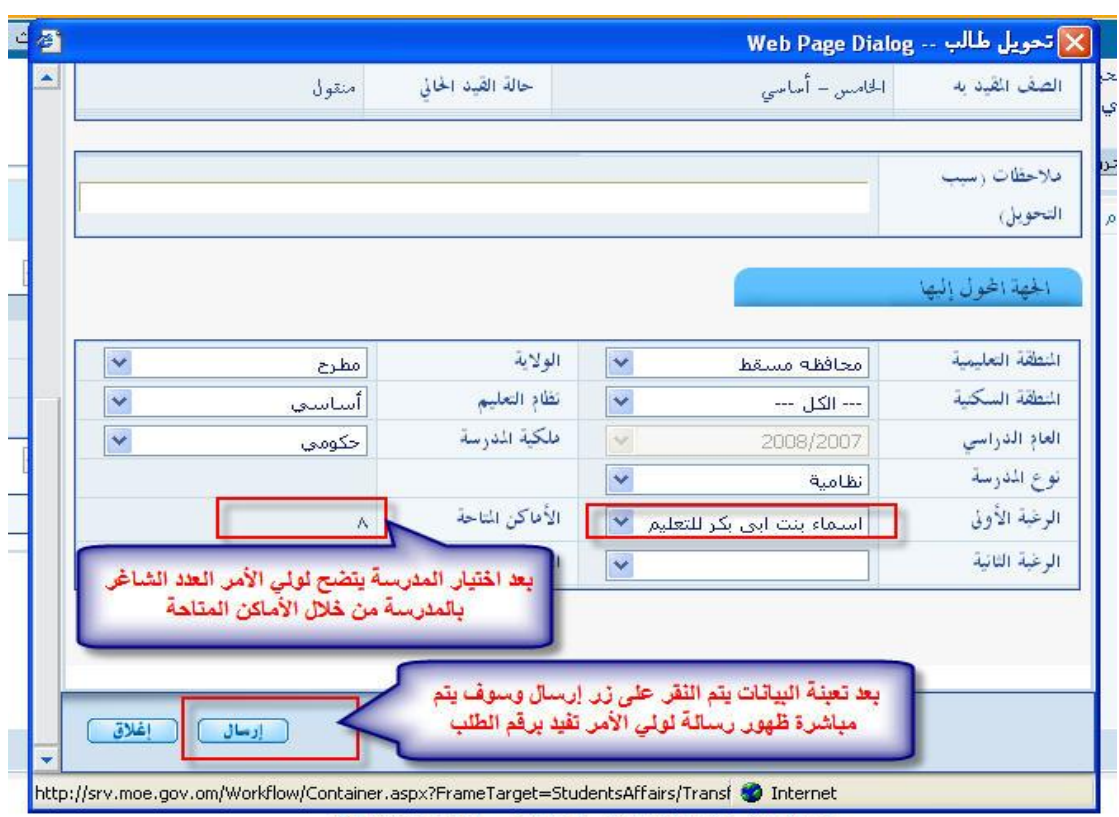

@Y++V (don 8:14) ... outwillo 8, will Situal 8 Sooms ... on an

ملاحظة !!! قد لا تظھر أسماء المدارس في نفس الولایة المختارة لسببین :

\* إذا لم یكن بھا أماكن متاحة في نفس الصف المقید بھ الطالب \* إذا كان طلب التحویل بین نظامین مختلفین أي من أساسي إلى عام أو العكس

وسوف تظھر رسالة تلقائیة من النظام تفید برقم الطلب بعدھا یمكن متابعة سیر الطلب من خلال العملیات المكتملة في المدیر الشخصي

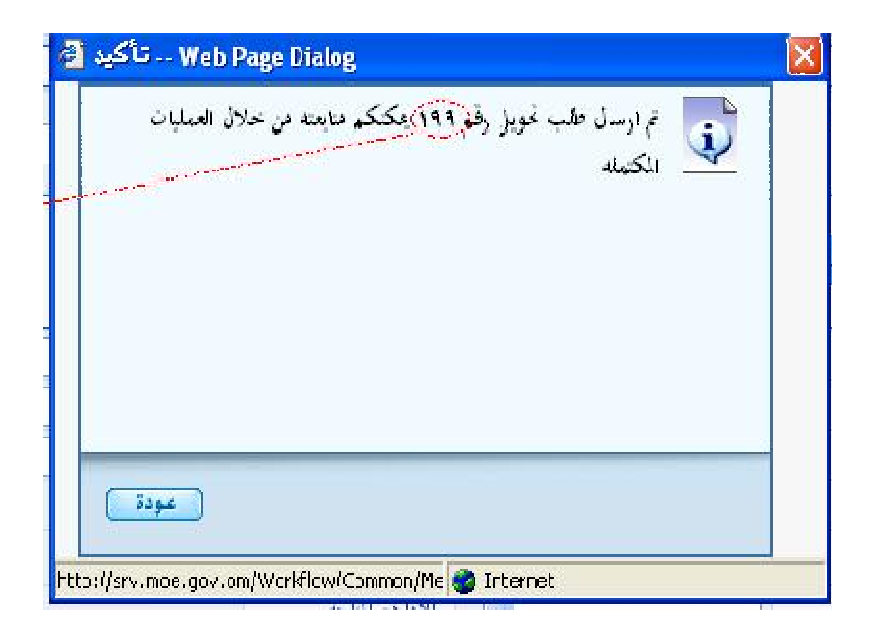

بعدھا یتحول الطلب إلى مدیر المدرسة المراد نقل الطالب إلیھا وعند الموافقة علیھ یتحول إلى مدیر المدرسة المحول منھا الطالب للموافقة النھائیة وھنا یمكن لولي الأمر متابعة سیر العملیة من خلال نافذة العملیات المكتملة

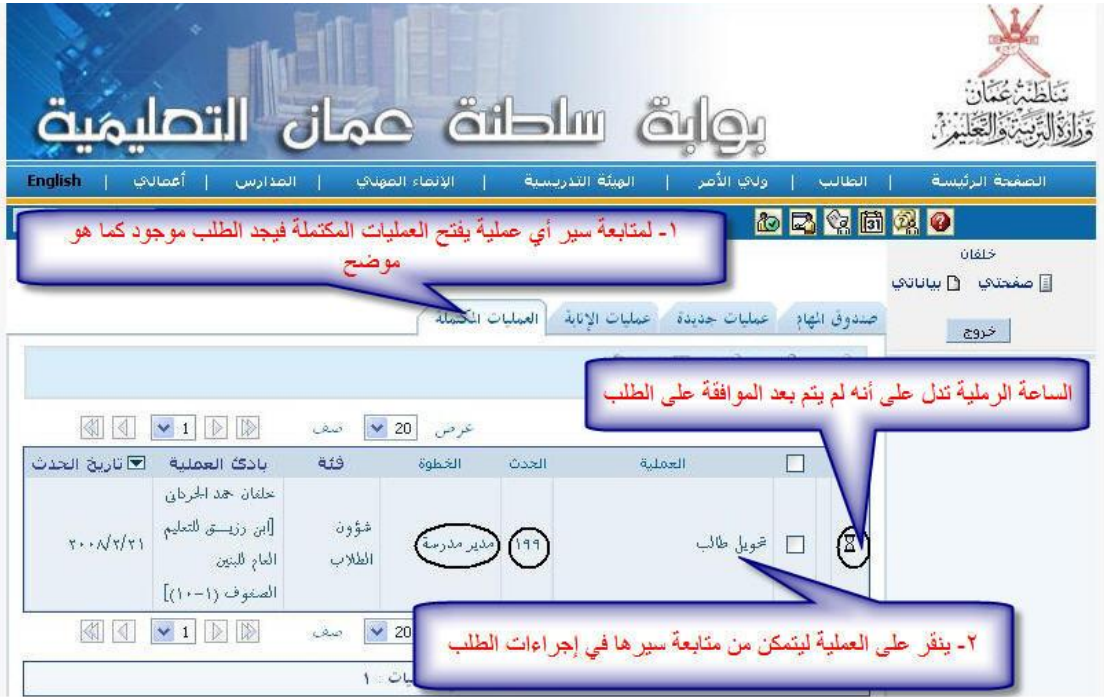

عند اكتمال العملیة والموافقة علیھا من المدرستین تتحول الساعة الرملیة إلى علامة صح باللون الأخضر كما ھو في الصورة

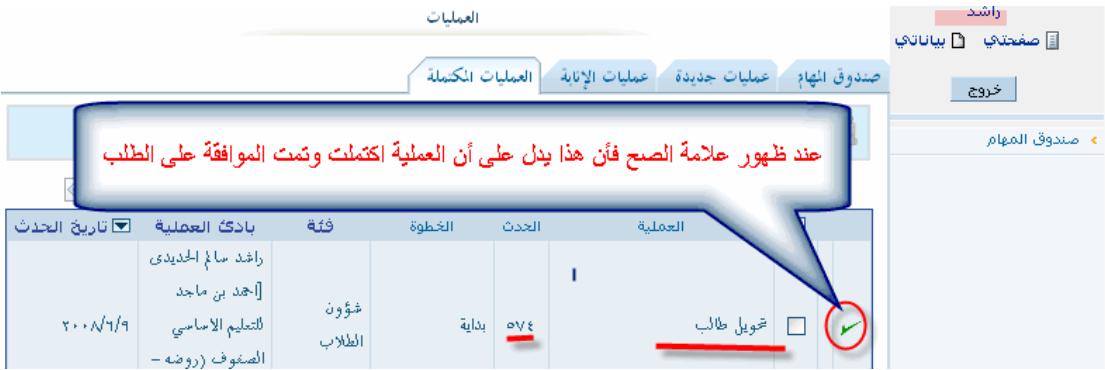

ھام جدا : إذا لم یكن لدى ولي الأمر اسم المستخدم یرجى مراجعة إدارة المدرسة لإستلامھ .